# Stoffbeutel mit Cricut gestalten

**Anleitung Nr. 2616** Schwierigkeitsgrad: Einsteiger Arbeitszeit: 45 Minuten

Werden Sie zum **Textildesigner** und gestalten Sie eine lustige **Weihnachtstasche**. Auch als Geschenkverpackung hervorragend geeignet. Mit den **Cricut Produkten** und unserer **kostenlosen Bild-Vorlage** ist dieses ganz einfach umzusetzen. Der Cricut Maker schneidet die Motive präzise aus und durch die selbstklebende Folie können Sie die Tasche leicht gestalten.

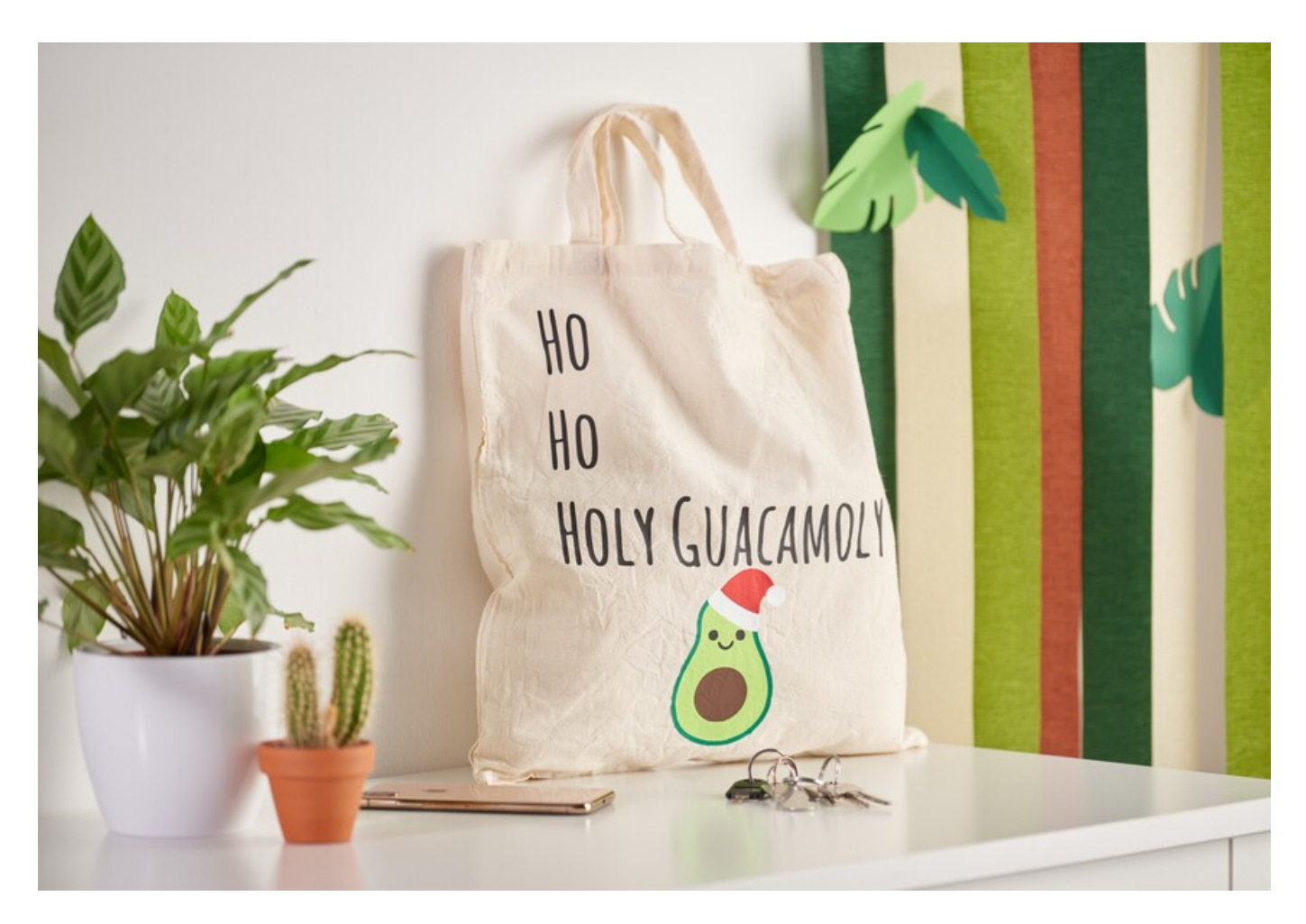

# So gestalten Sie die Tasche:

Die folgende Anleitung bezieht sich auf die Anwendung eines PCs mit Windows Betriebssystem. Bei Mobilgeräten und anderen Betriebssystemen können die Anordnungen der Buttons abweichen. Die Bezeichnung bleiben die gleichen.

## **Datei einfügen und freistellen**

- 1. Zunächst laden Sie sich bitte unsere JPEG Datei herunter.
- 2. Öffnen Sie die Cricut Design Space App.
- 3. Klicken Sie links oben auf die drei horizontalen Linien und gehen Sie auf "Arbeitsbereich". Nun sehen Sie auf Ihrem Bildschirm die Arbeitsmatte.
- 4. Klicken Sie links auf "Hochladen". Hier gehen Sie auf "Bild hochladen" und anschließend auf "Durchsuchen". Öffnen Sie die VBS JPEG-Datei.
- 5. Klicken Sie unter "Bildtyp wählen" auf "Komplex" (zum Freistellen der Motive) und dann unten rechts auf "weiter"
- 6. Klicken Sie nun mit der Maus alle Weißflächen an und stellen so die Motive frei. Beachten Sie bitte auch die weißen Flächen in den Buchstaben!
- 7. Klicken Sie auf "Anwenden und fortfahren"
- 8. Klicken Sie unter "Uploadtyp auswählen" auf "Bild ausschneiden" und unten rechts auf "Hochladen"
- 9. Gehen Sie nun unter "Zuletzt hochgeladen" auf Ihre Datei und klicken Sie anschließend unten rechts auf "Zur Leinwand hinzufügen"
- 10. Nun haben Sie die Datei mit den freigestellten Motiven auf dem Arbeitsbereich. Als nächstes heben wir die Gruppierung auf.

#### **Gruppierung aufheben**

- 1. Wählen Sie unter "Formen" das Quadrat aus und schieben Sie es auf ein Motiv Ihrer Wahl.
- 2. Klicken Sie oben auf der Leiste auf "Anordnen" und "In den Hintergrund". Vergrößern bzw. verkleinern Sie das Quadrat so, dass Ihr Motiv im Quadrat liegt. Für ein genaueres Arbeiten an der Leiste unter "Größe" das Schloss öffnen.
- 3. Nun markieren Sie das Quadrat und das Motiv (hier ist es normal, dass erstmal gleich alle Motive markiert werden). Mit dem Rechtsklick gehen Sie auf "Beschneiden"
- 4. Nun ist Ihr erstes Motiv fertig. Das Quadrat können Sie löschen.
- 5. Wiederholen Sie diesen Vorgang bei allen weiteren Motiven.

#### **Plotten**

- 1. Schließen Sie Ihr Gerät zunächst an.
- 2. Alle Motive werden rechts unter Ebenen aufgeführt. Hier können Sie einzelne Motive mit einem Klick auf das Auge ein- und ausblenden. Dies ist wichtig, wenn man mit unterschiedlichen Folien arbeiten möchte.
- 3. Blenden Sie nur das Motiv/ die Motive ein, die Sie in derselben Farbe plotten wollen.
- 4. Legen Sie nun Ihre erste Folie mit der glänzenden Folienseite (Dies ist die Bügelseite. Die Folie wird nach dem Bügeln entfernt) nach unten auf die Matte.
- 5. Klicken Sie oben rechts auf "Herstellen".
- 6. Gehen Sie nun auf die Schneidematte. Wählen Sie die Größe der Matte, die Sie verwenden aus und klicken auf weiter.
- 7. Ihr Motiv wird auf der Matte angezeigt. Wichtig: Schriften oder besondere Motive müssen gespiegelt werden, da wir bei Bügelfolien die Rückseite plotten! Aus diesem Grund klicken Sie hier, wenn nötig links auf "Mirror", Ihr Motiv/Text wird nun gespiegelt angezeigt. Klicken Sie nun auf "weiter".
- 8. Wählen Sie das richtige Material aus -z.B. Smart Iron-On-.
- 9. Folgen Sie nun den Anweisungen. Die Matte wird eingezogen und der Plottvorgang startet.
- 10. Wiederholen Sie diesen Vorgang für alle weiteren Motive.

### **Tasche fertigstellen**

- 1. Schneiden Sie das Motiv knappkantig aus. Entfernen Sie zuerst die Folie drumherum, so dass nur das Motiv auf der transparenten Folie ist. Wiederholen Sie den Vorgang bei allen Motiven.
- 2. Platzieren Sie nun nach und nach alle Motive auf Ihrer Tasche und bügeln Sie sie auf.
- 3. Entfernen Sie die Folie, fertig.

# Artikelangaben:

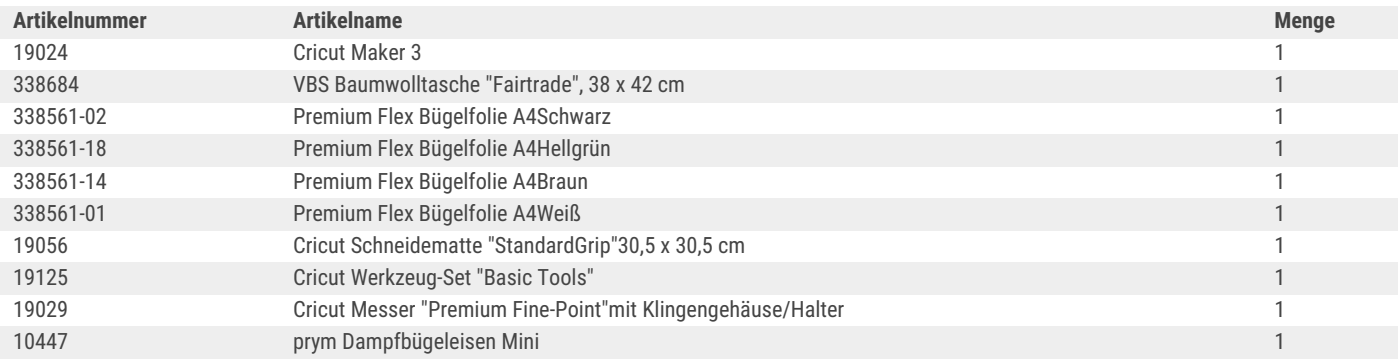

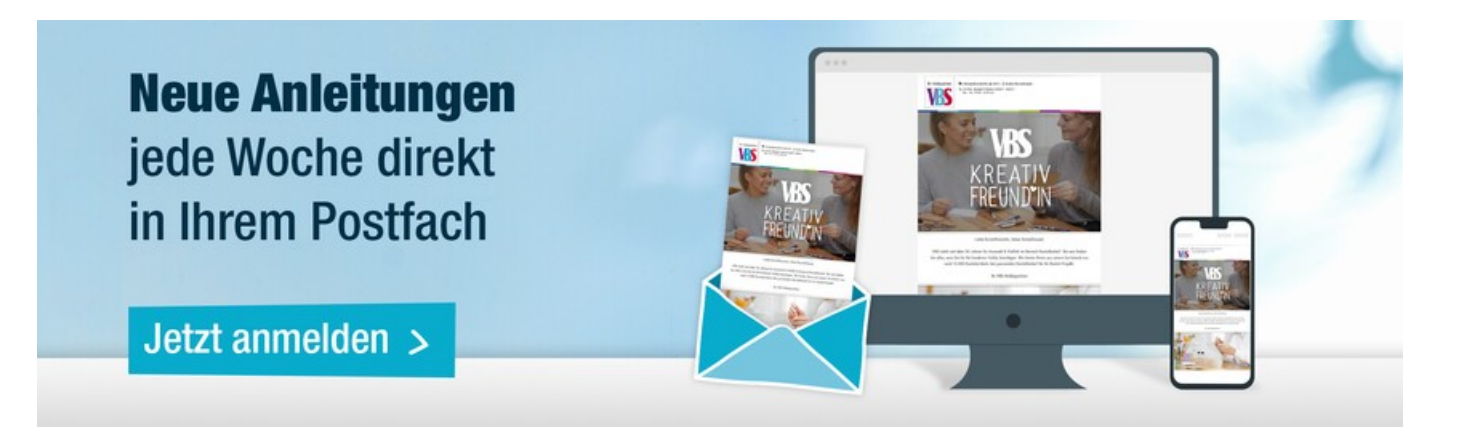